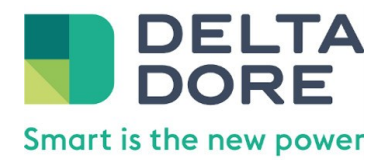

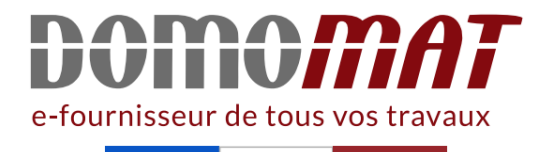

# **6410193 | Delta dore**

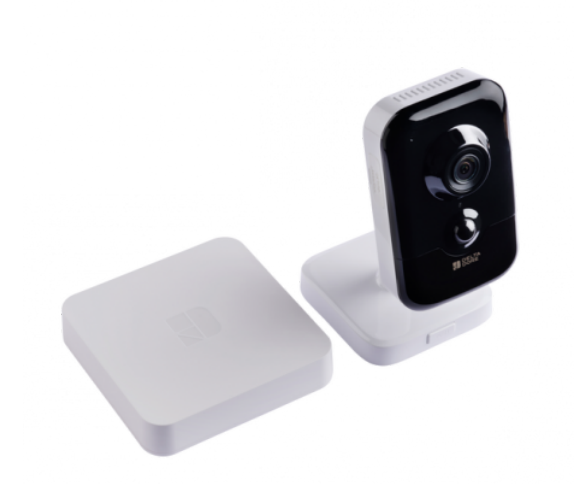

**Pack caméra connectée intérieure Tycam 1100 Delta Dore - Full HD** Réf 6410193

**267.61€TTC\***

Voir le produit : https://www.domomat.com/68609-pack-camera-connectee-interieuretycam-1100-delta-dore-full-hd-delta-dore-6410193.html

> Le produit Pack caméra connectée intérieure Tycam 1100 Delta Dore - Full HD est en vente chez Domomat !

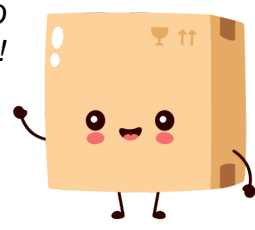

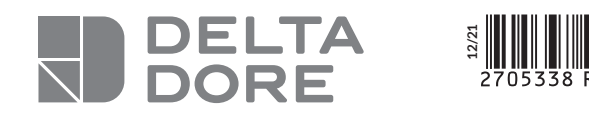

# **Pack Tycam 1100 Indoor**

A **Raccordez votre Tydom Home en respectant impérativement l'ordre suivant:**

- **① raccordez le câble Ethernet (B).**
- **② puis, raccordez l'alimentation secteur (C).**

*Connect your Tydom Home by STRICTLY following this order: ① connect the Ethernet cable (B). ② then, connect the mains power (C).*

## B **Téléchargez l'application Tydom.**

- **Selon votre appareil : Connectez-vous à Google play ou App Store.**
- **Recherchez et téléchargez l'application gratuite "Tydom".**

#### *Download the Tydom app.*

*- Log in to either the Google Play or App Store, depending on your device. - Search for and download the free Tydom app.*

C **Activez la connexion WIFI de votre smartphone, ou tablette, et connectez vous au même réseau local que votre Tydom Home.**

*Activate the Wi-Fi connection on your smartphone or tablet, and connect to the same local network as your Tydom Home.*

## D **Configurez l'application Tydom.**

- **Notez les 6 derniers caractères de**
- **l'adresse MAC de votre Tydom Home.**
- **Connectez-vous à l'application**
- **et laissez-vous guider.**

*Configure the Tydom app.*

- *Note the last 6 characters of your*
- *Tydom Home's MAC address.*
- *Log in to the app and follow the instructions.*

# E **Connectez la caméra à votre réseau local. Choisissez votre mode de connexion:**

*Connect the camera to your local network. Select your connection mode:*

F **Associez votre caméra à l'application Tydom. A partir de la page «Réglages» de votre installation, sélectionnez «Ajouterun équipement», puis suivez les instructions.**

*Associate your camera with the Tydom application. Go to the «Settings» page of your installation, select «Add a device», then follow the instructions.*

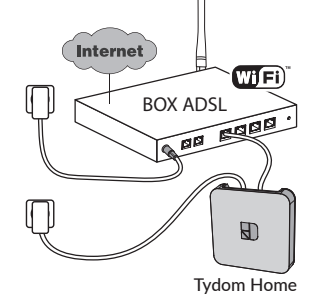

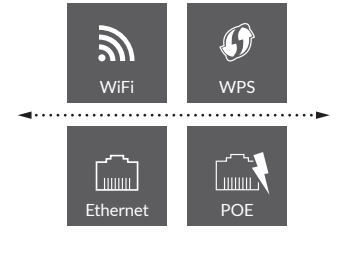

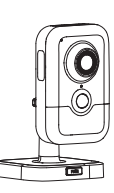

**TWSH** 

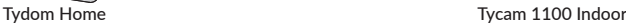

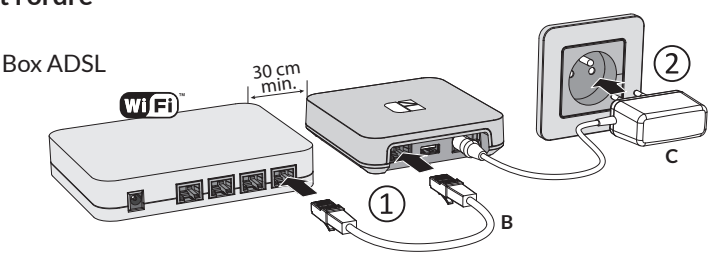

 $\sum$ 

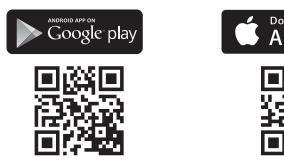

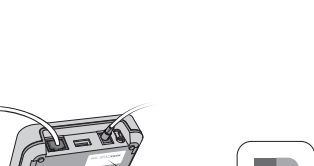

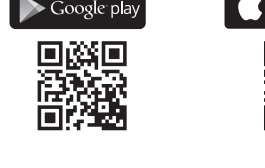

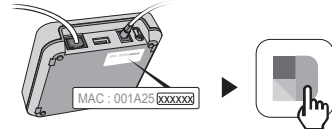

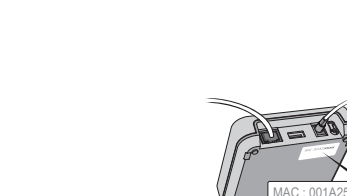